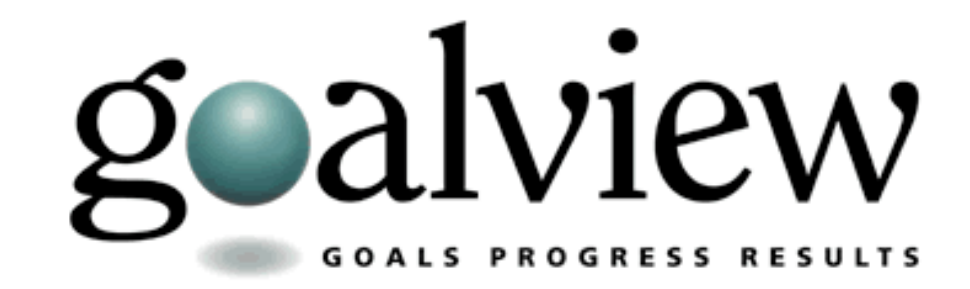

# Progress Monitoring

# **Table of Contents**

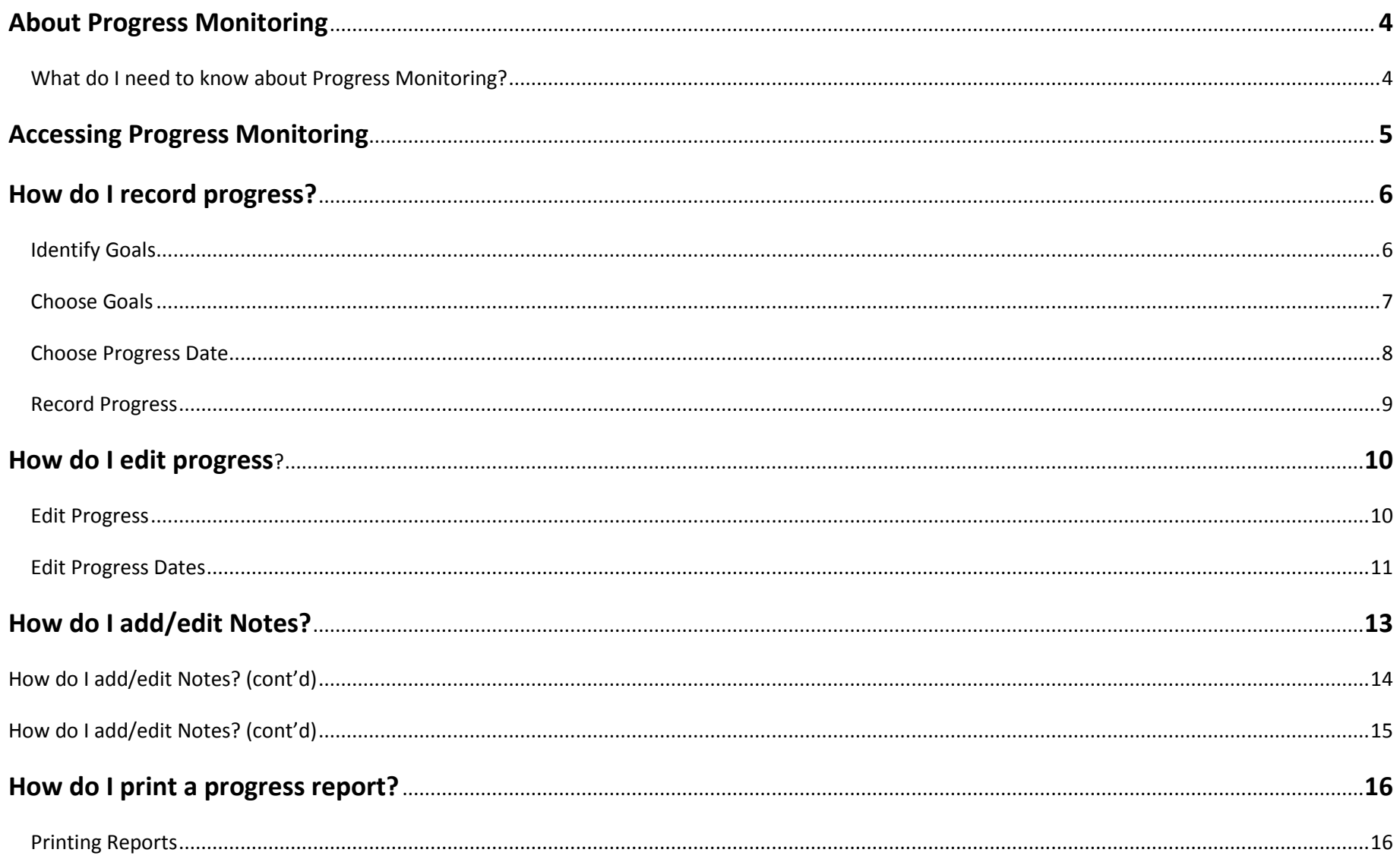

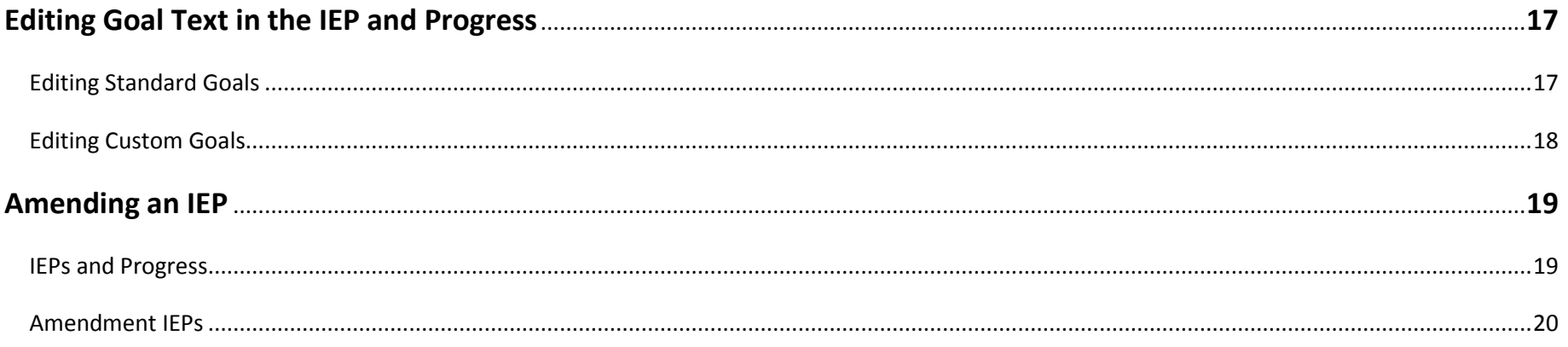

# <span id="page-3-0"></span>About Progress Monitoring

## <span id="page-3-1"></span>What do I need to know about Progress Monitoring?

The Progress Monitoring Module in Goalview is how you record progress on IEP goals and create and print progress reports. You can change the progress as a percentage, record the mastery level and record notes on the individual goals and objectives.

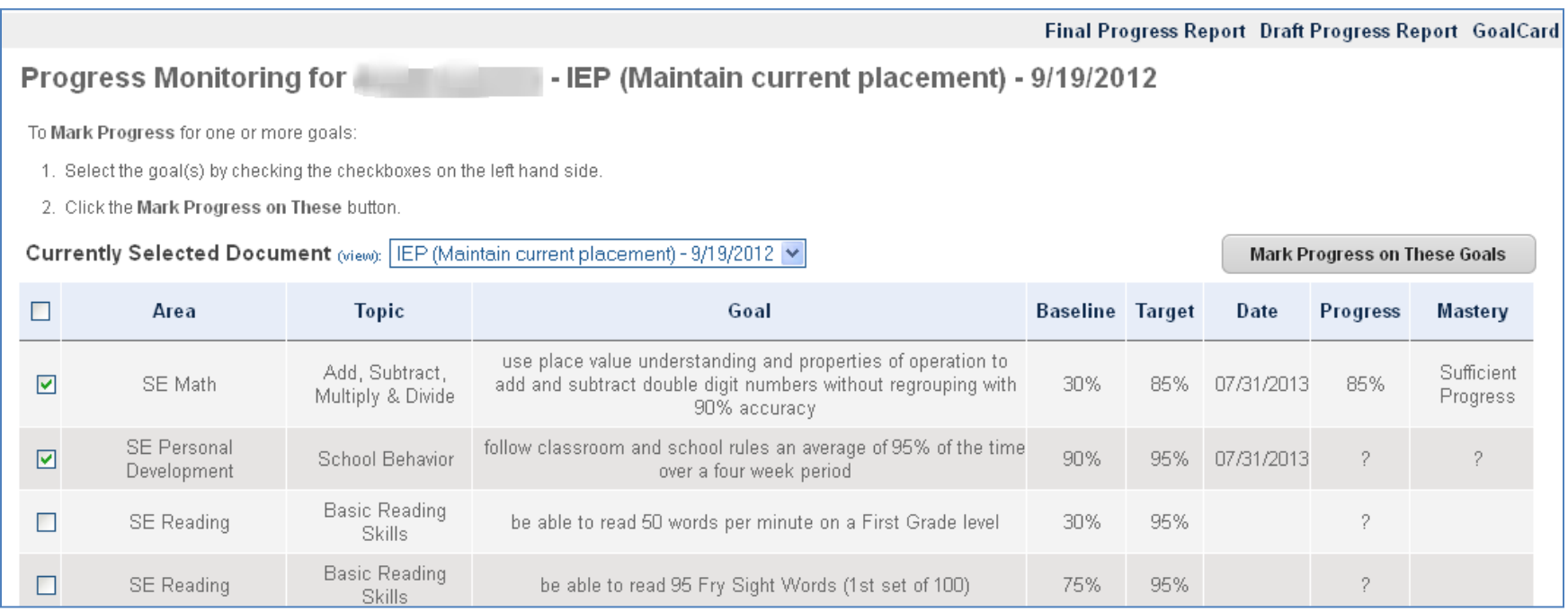

# Accessing Progress Monitoring

<span id="page-4-0"></span>You can access the progress module by navigating to a student record and then clicking on the task menu item called **Progress Monitoring**

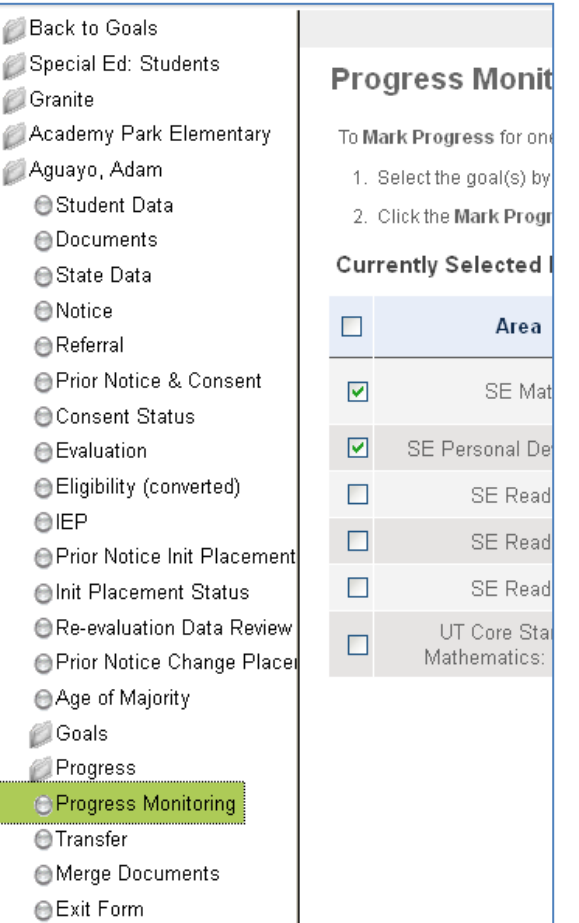

## <span id="page-5-1"></span><span id="page-5-0"></span>Identify Goals

The first step to recording progress is to identify the goals you would like to record progress for. To do this, simply select the IEP that contains the goals you wish to record progress for in the **Currently Selected Document** drop down.

The most recent finalized IEP will default in this drop down.

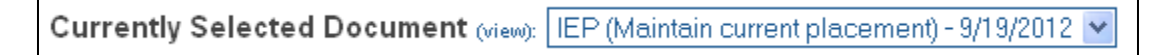

To view the IEP to verify which document contains the goals you are looking for, you can click on the (view) link in between the field label and the drop down box.

# How do I record progress? (cont'd)

## <span id="page-6-0"></span>Choose Goals

The next step is to select the goals you wish to record progress on. You can select just one goal, or all goals or any combination in between.

To select the goals, click the checkbox next to the goal(s), or if you wish to select all of the goals you can click on the checkbox in the menu bar of the goals grid.

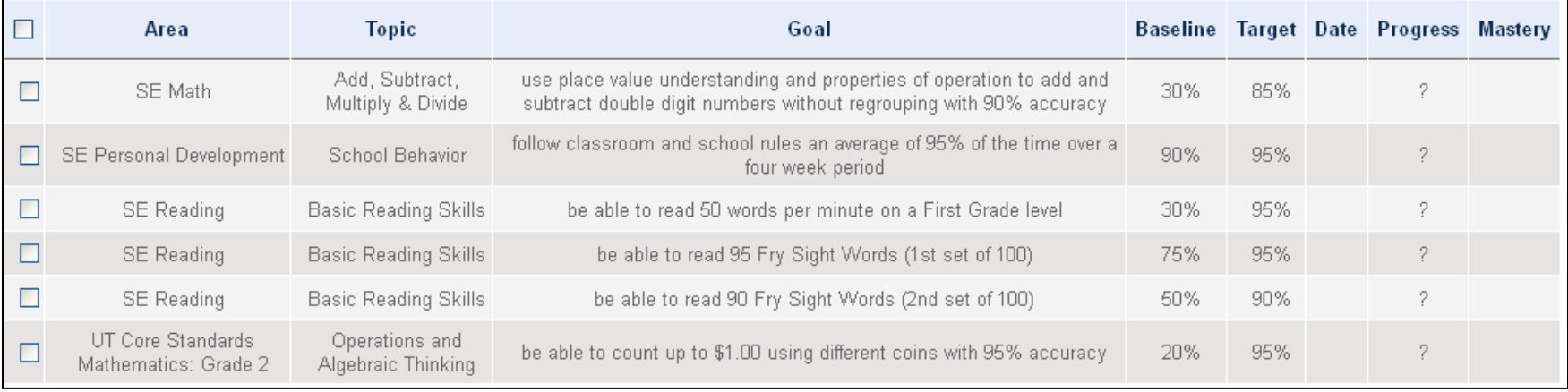

To begin to record progress on the selected goals, click on the Mark Progress on These Goals button.

#### <span id="page-7-0"></span>Choose Progress Date

The next step is to enter the date for which you are recording progress. To enter the date, simply enter a date in the **New Period Date** field (today's date will default). If a date has already been entered you can select **Edit Most Current.** Editing the most current will allow you to use the most current date that has been previously entered for each goal.

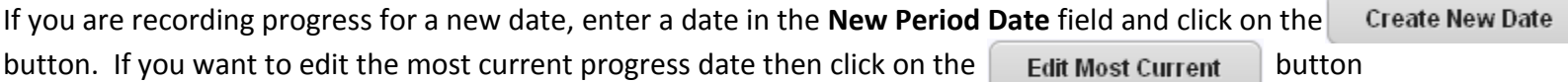

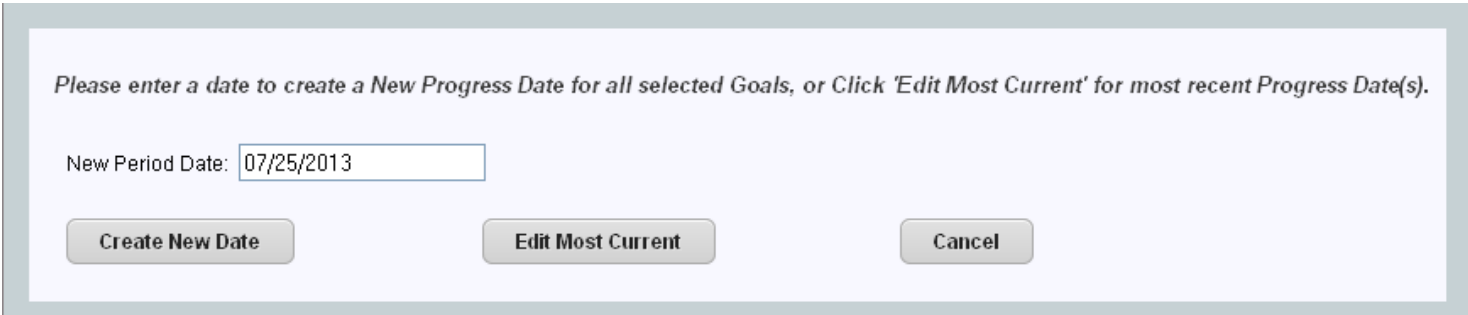

# How do I record progress? (cont'd)

## <span id="page-8-0"></span>Record Progress

To record progress select the progress made and the mastery level for the Goal (listed in gray) or the Objective (listed in green) in the **Progress** and the **Mastery** fields and then click **Save** in the action bar at the top of the screen.

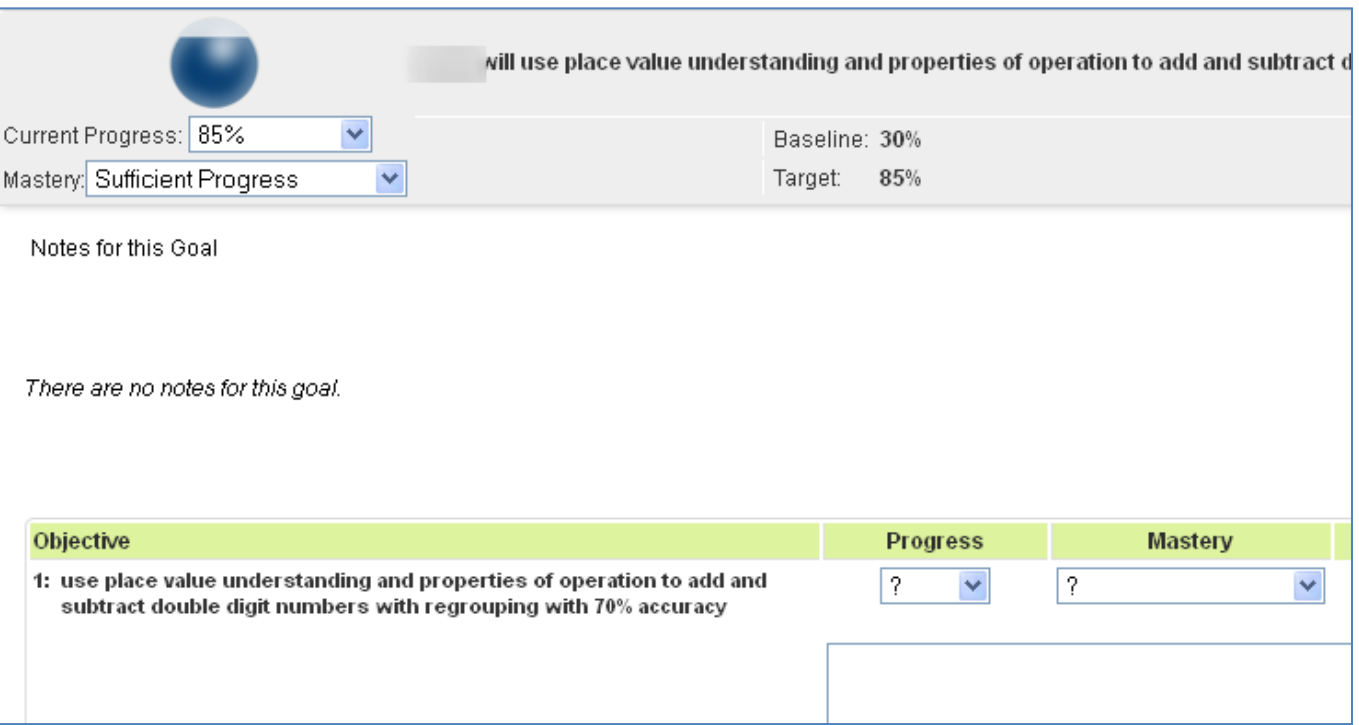

You will need to record progress for each Goal and Objective by scrolling down the page and updating the **Progress** and **Mastery** drop downs. Clicking **Save** in the action bar will save the entire page.

Final Progress Report Draft Progress Report GoalCard Back Save

## <span id="page-9-1"></span><span id="page-9-0"></span>Edit Progress

To edit progress, you will follow the same steps above as recording new progress. You will choose the IEP that contains the Goals, you will select the Goals/Objectives you wish to edit progress for and then select **Edit Most Current**. If the progress date you wish to edit is the most current then you can begin to update the progress on those Goals/Objectives and then click **Save**.

If the progress you wish to edit is on a past date and not the most current then you will need to follow these steps:

- 1. Scroll to the goal that you wish to edit past progress on
- 2. Above the goal select a past date in the **Edit a Past Progress Date** dropdown.

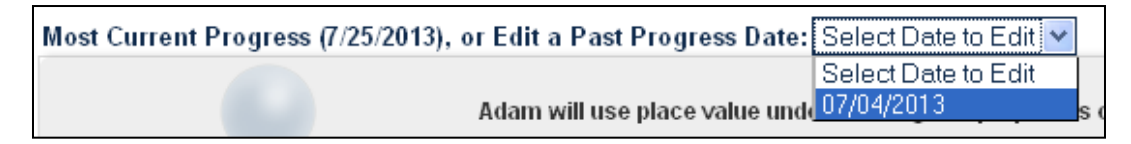

3. Edit the progress and the click the save button.

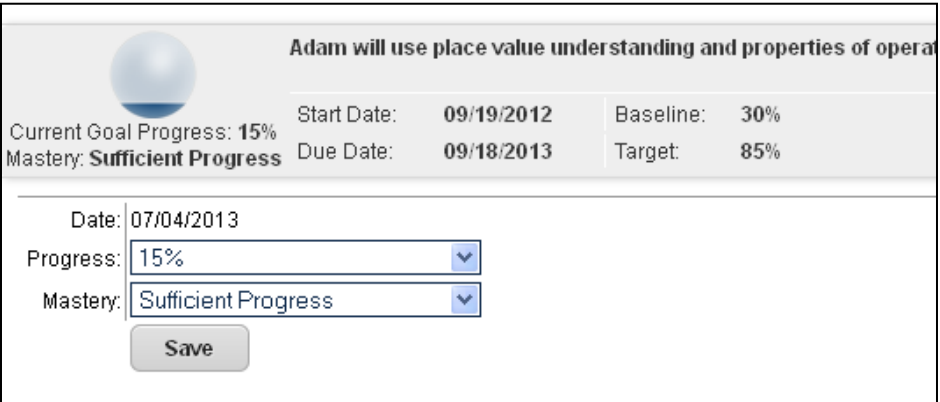

4. Clicking the **Back** button in the action bar will take you back to a page where you can then select a prior progress date for a different goal.

## <span id="page-10-0"></span>Edit Progress Dates

Once you are in the *Edit Past Progress* page, you can also make edits to the Progress Dates themselves at the top of the page.

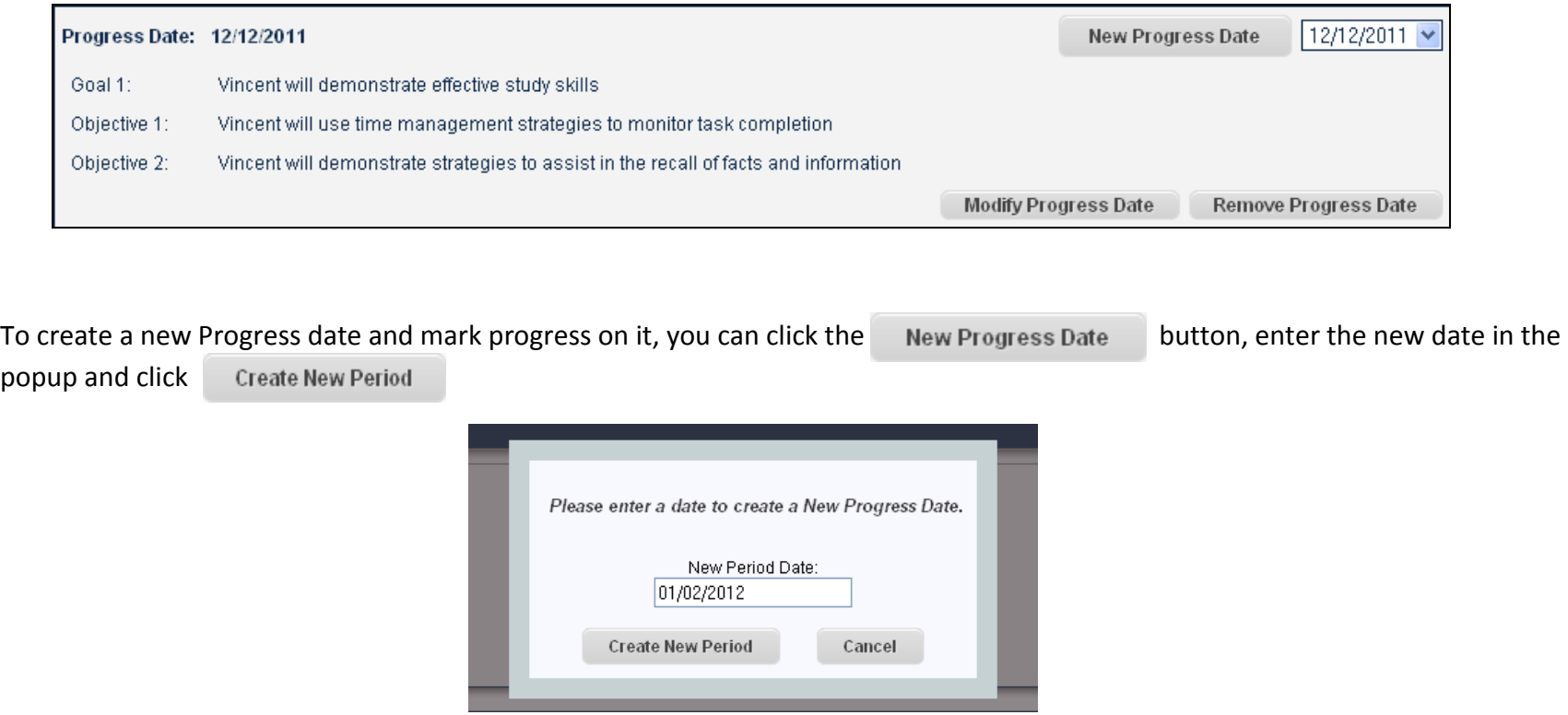

# How do I edit progress? (cont'd)

Modify To change a progress date, click on the Modify Progress Date button, enter the updated date in the popup and click the button. This will associate all the progress from the old date to the new date.

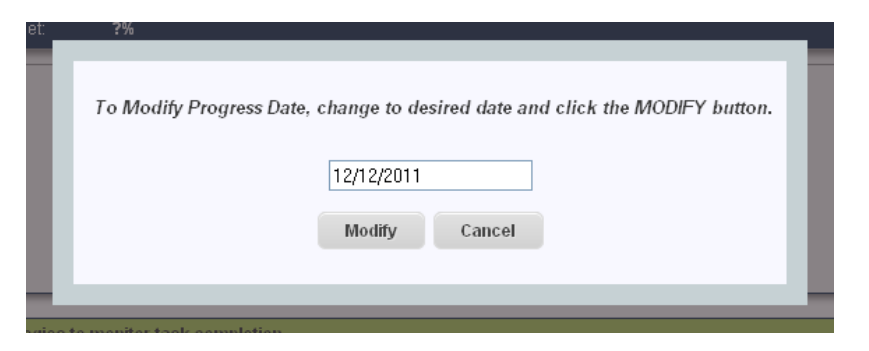

To remove a progress date and all associated progress, click the Remove Progress Date button and then click the Remove button.

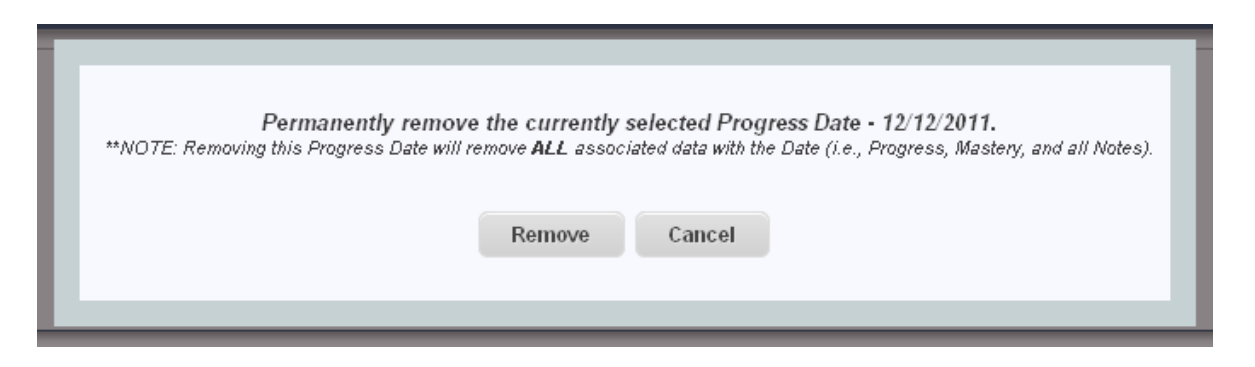

<span id="page-12-0"></span>All the notes in the *Edit Progress* page for the currently selected IEP Goals/Objectives will display and you can add new notes to be associated with the currently selected progress date in this page. Or you can edit all the previously entered notes depending on your access level according to Roles Based Permissions. You can hide or display the notes by clicking **Expand/Collapse** above the notes.

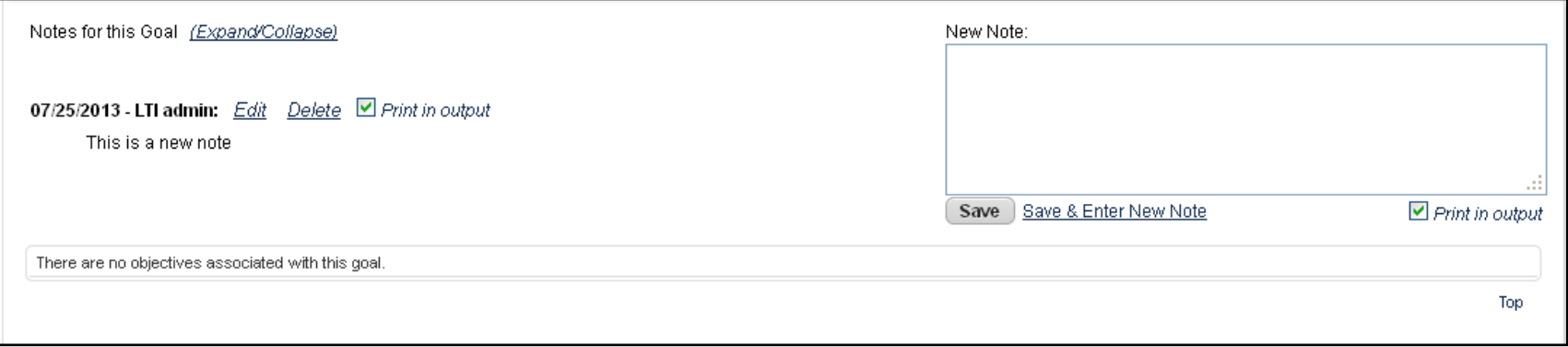

To add a note to a Goal/Objective, simply type the note into the **New Note** text box. When you want to save the note but keep working on it you can click the button. If you have completed the note you can click **Save & Enter New Note** to save your note and clear the text box so you can enter a new note.

# <span id="page-13-0"></span>How do I add/edit Notes? (cont'd)

Delete button.

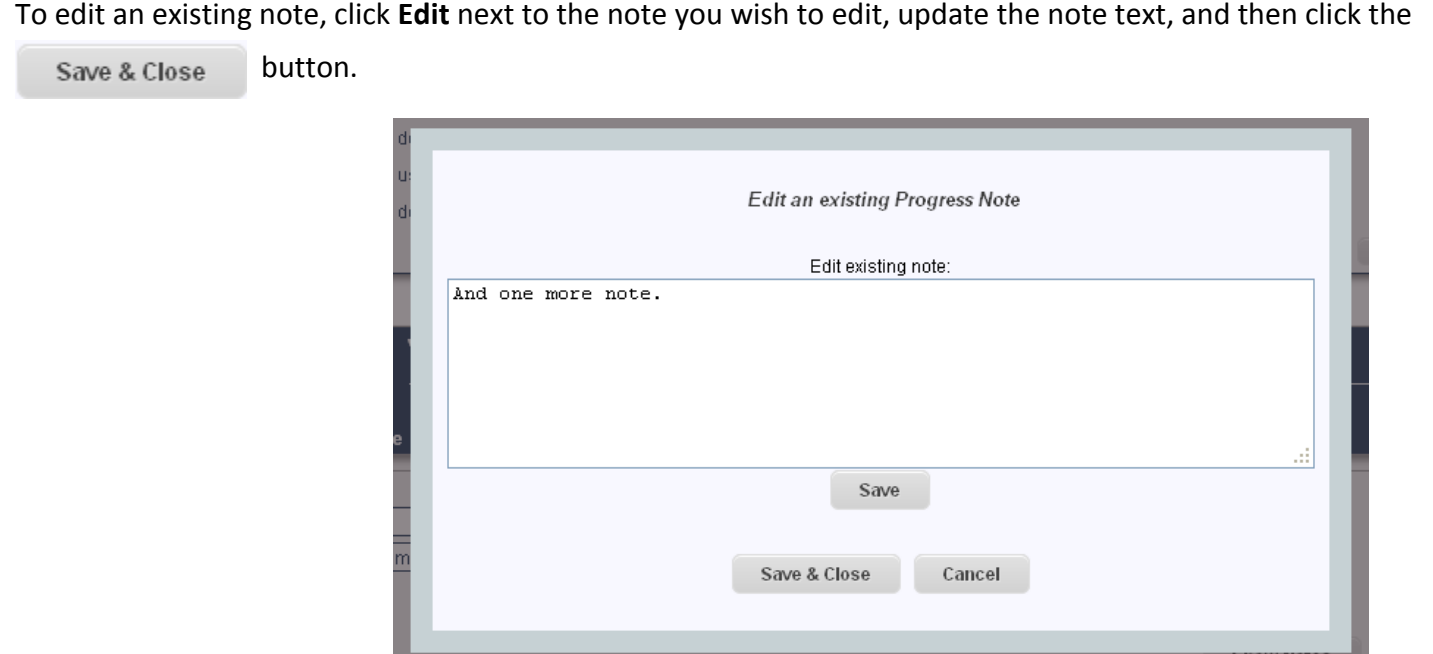

To delete an existing note, click **Delete** next to the note you wish to edit, and then confirm the deletion by clicking the

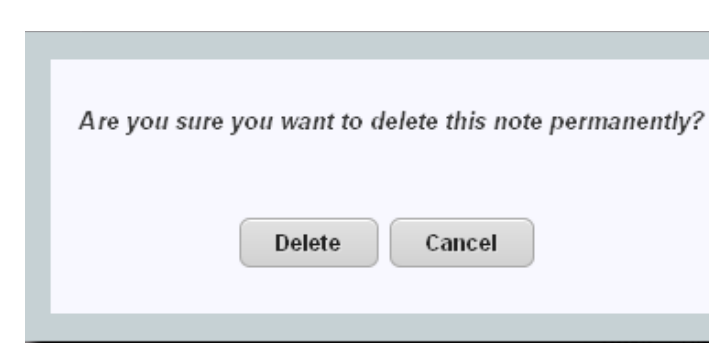

# <span id="page-14-0"></span>How do I add/edit Notes? (cont'd)

One of the new features of this module is the ability to select which notes will print on the draft and final reports and which ones to hide. If you do not want to print a note, uncheck the  $\Box$  Print in output checkbox next to the note and click **Save** in the action bar at the top of the screen.

Final Progress Report Draft Progress Report GoalCard Back Save

## <span id="page-15-1"></span><span id="page-15-0"></span>Printing Reports

To print a progress report simply navigate to the Progress Monitoring module in the menu tree and click the button for the corresponding report you want to print: Final Progress Report, Draft Progress Report or a GoalCard.

The options for printing can be found at the top right of the page in the gray Action bar.

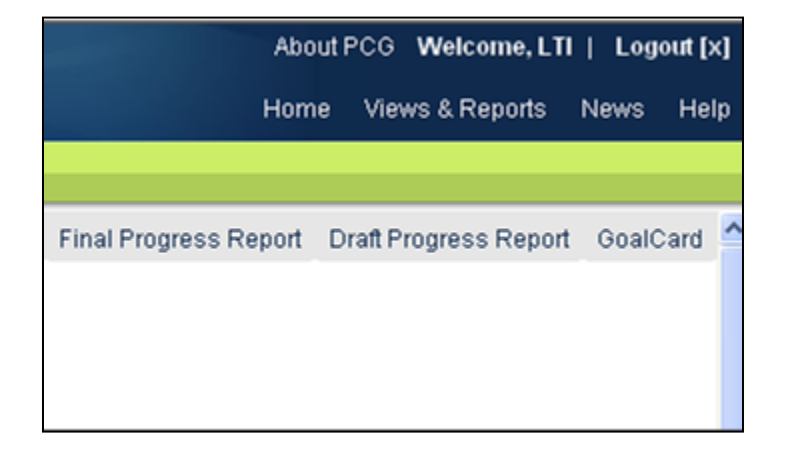

If you need to print a progress report after it has been finalized you can access the PDF again by going to the student's Documents page.

#### <span id="page-16-1"></span><span id="page-16-0"></span>Editing Standard Goals

Once you have a finalized IEP with standard goals (a standard goal is a goal chosen from the standard goal bank and not a custom written goal) you can begin to record progress on those goals. However, if you need to edit the text of those goals at a later date and re-finalize the IEP you will be creating a new goal and existing progress on the standard goal will be lost.

*Example*: if you change the standard goal statement from "*William will use listening and observation skills to gain understanding*" to "*William will use listening, observation and speaking skills to gain fuller understanding*" and click "**Done**" you will be creating a brand new custom goal. GoalView will verify (see image below) that you want to create a new goal. If you are creating a new goal, all previous progress will be discarded for the standard goal once the IEP has been finalized again. To reject the change and keep the existing goal and progress just click "**Cancel**".

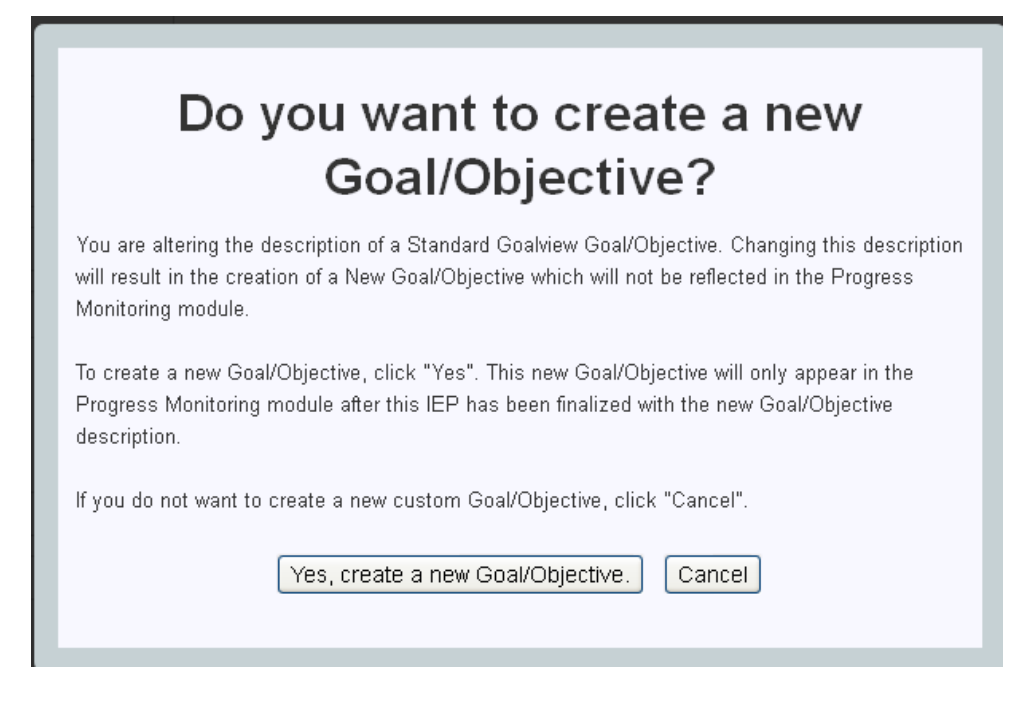

#### <span id="page-17-0"></span>Editing Custom Goals

Once you have a finalized IEP with custom goals you can begin to record progress on those goals. However, if you need to edit the text of those goals at a later date and re-finalize the IEP you will now need to identify if you are creating a new goal or if you are simply editing an existing custom goal.

*Example*: if you change the goal statement from "*William will used listening and observation skills to gain understanding*" to "*William will use listening and observation skills to gain understanding*" in order to correct grammar and click "**Done**" GoalView will ask if you are creating a new goal or editing an existing goal (see image below). If you are creating a new goal, the existing goal and its progress will remain in place and a new goal will be created. This new goal will appear in Progress Monitoring once the IEP has been finalized. If you are editing the existing goal your changes will display in Progress Monitoring as soon as the IEP is finalized. To reject the change and keep the existing goal and progress just click "**Cancel**".

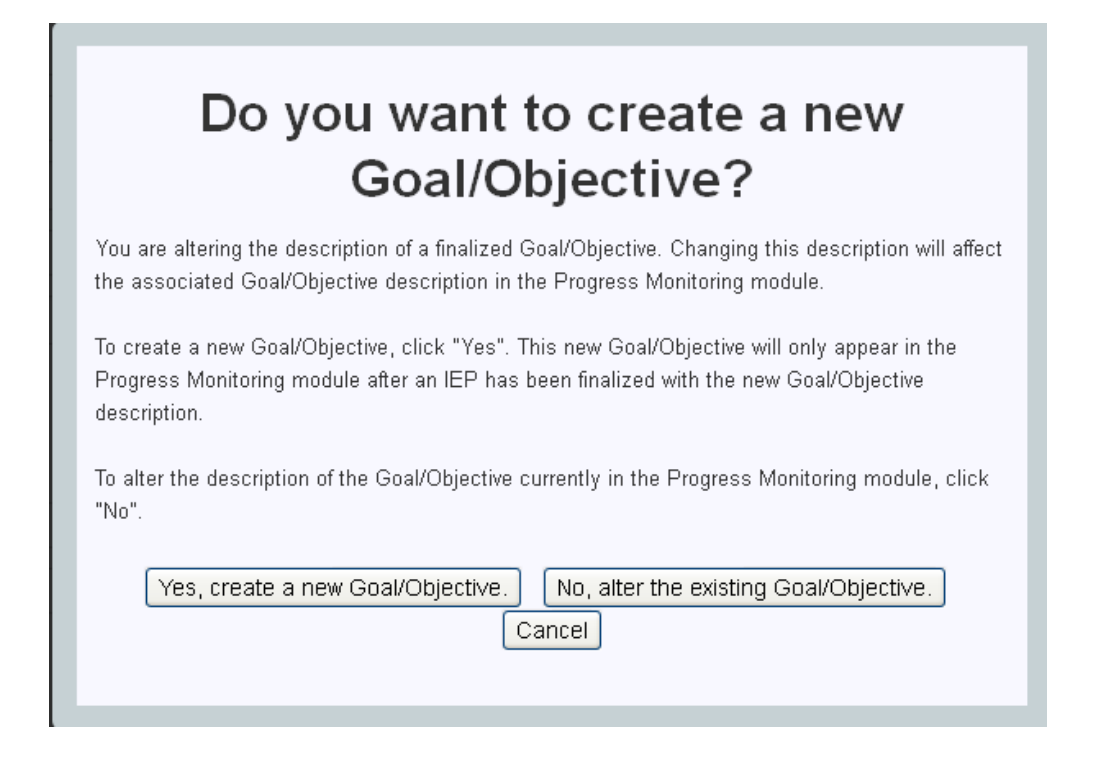

## <span id="page-18-1"></span><span id="page-18-0"></span>IEPs and Progress

When an IEP is finalized, Progress Monitoring uses the IEP Meeting date to identify specific IEPs. If the IEP Meeting date is changed, then that is viewed as a new IEP and its goals and progress are new as well. This means that if an Amendment IEP is created and the IEP Meeting date is changed then all previous progress is reset.

Additionally when an IEP is finalized and there is another IEP that already exists with the same IEP Meeting date that IEP is now automatically made inactive unless the new IEP is an amendment. For example, if there is an Initial IEP with a meeting date of "5/1/2013" and a second IEP with a meeting date of "5/1/2013" is finalized, the first IEP is made inactive and replaced by the second one unless the second IEP is identified as an amendment (see below to understand how it is identified as an amendment).

## <span id="page-19-0"></span>Amendment IEPs

Going forward when an amendment IEP is created, there will be 3 new fields to use to identify that IEP as an amendment. Those fields are as follows:

- 1. Amendment this is a checkbox that is checked to identify an IEP as an amendment
- 2. Amendment Date This is an Autotext field that is used to document the date of the amendment meeting or changes
- 3. Amendment Summary this is an Autotext field that is used to summarize the changes on the IEP

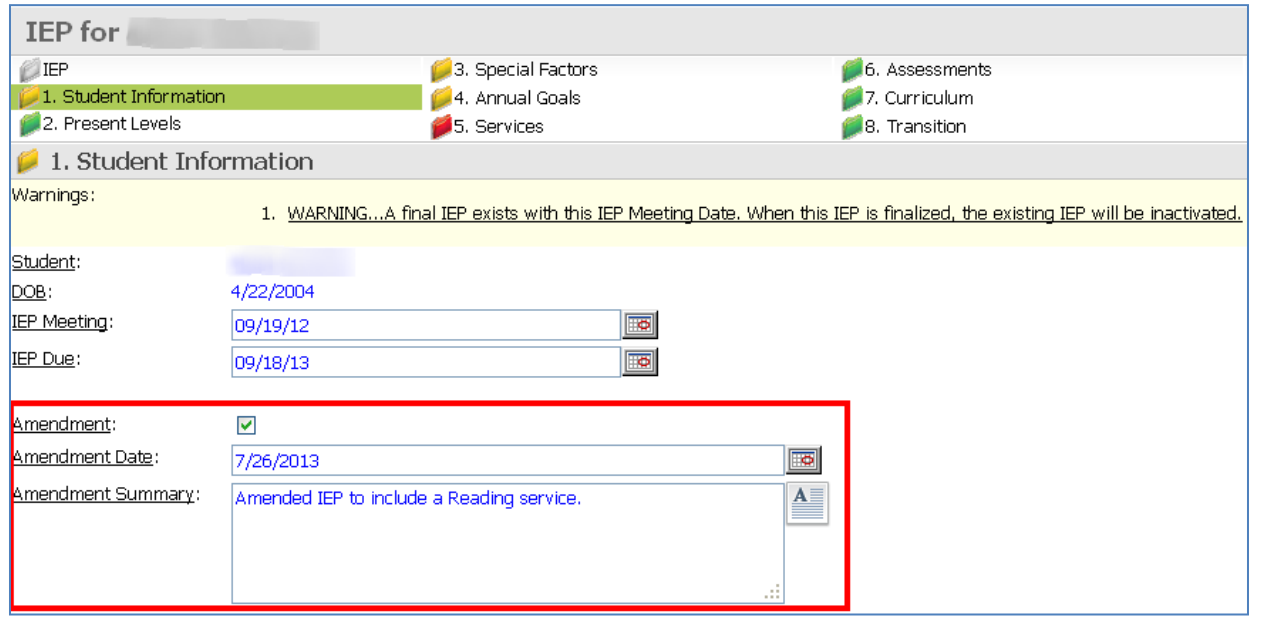

These 3 fields will be required if an IEP with the same meeting date already exists. In order to identify the amendment IEP in Progress Monitoring, the Amendment Date field will be used in the **Currently Selected Document** dropdown.